How can I buy books?

- 1. Log in to <u>https://www.eltpublications.com</u>
- 2. Click on the Login / Register menu.

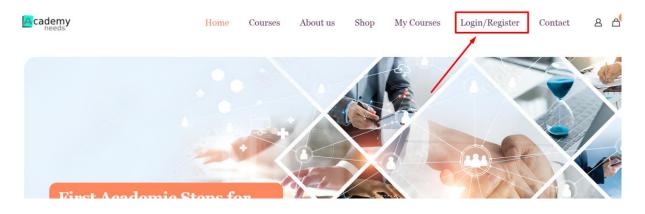

- 3. If you are purchasing for the first time, you must register.
- 4. Make sure you typed your email address correctly. Your password will be sent to the e-mail address you specified.

| Login                       | Register                                                         |
|-----------------------------|------------------------------------------------------------------|
| Username or email address * | Username *                                                       |
|                             | eltpublications10@gmail.com                                      |
| Password *                  | Email address *                                                  |
| •                           | eltpublications10@gmail.com                                      |
| □ Remember me               | A link to set a new password will be sent to your email address. |
| Log in                      | Student Number*                                                  |
| Lost your password?         | 9E225534                                                         |
|                             | Register                                                         |

5. After clicking the sign up button, you will receive a message informing you that your information has been successfully sent to your e-mail address.

| Success: Account created successfully. Please check your ema | il address to verify account. |
|--------------------------------------------------------------|-------------------------------|
| Login                                                        | Register                      |
| Username or email address *                                  | Username *                    |
|                                                              |                               |

6. Check your mailbox and spam folder.

|          | Gelen Kutusu 1<br>Yıldızlı           | Grail'de gösterilen reklamlar, hiçbir zaman e-postalarınızın içeriğine göre seçilmez.                           | Daha fazla bilgi             |
|----------|--------------------------------------|----------------------------------------------------------------------------------------------------|------------------------------|
| ©<br>⊳   | Ertelenenler<br>Gönderilmiş Postalar | Birincil 🚫 Tanıtımlar 😩 Sosyal                                                                                  |                              |
| Ď        | Taslaklar<br>Daha az                 | Gmail'i kullanmaya başlayın                                                                                     |                              |
|          | Önemli<br>Sohbetler                  | Gelen kutunuzu     Profil resminizi     Kişileri ve postaları       özelleştirin     değiştirin     içe aktarın | Mobil cihazl<br>Gmail'i edin |
| ©<br>2   | Zamanlanmış<br>Tüm Postalar          | ELT Publication   E. Your ELT Publication   E-Learning account has been created! Welcome to ELT P               | ublication   E-Learning T    |
| ()<br>() | Spam<br>Çöp Kutusu                   |                                                                                                    |                              |
| ⊂ (<br>¢ | Kategoriler<br>Etiketleri yönet      |                                                                                                    |                              |

7. After clicking on the activation link sent to your e-mail, you can log in to the system with your username and password specified in the e-mail.

8. When you click on the activation link, the page will automatically redirect you and you will receive a notification that your verification is successful. You can log in to the system by typing your username and password specified in the e-mail.

| Success: Your account is verified. Try login now. |   |
|---------------------------------------------------|---|
| Login                                             | ] |
| Username or email address *                       | 1 |
| eltpublications10@gmail.com.                      |   |
| Password *                                        | ] |
|                                                   |   |
| □ Remember me                                     | l |
| Log in                                            |   |

9. After logging in to the system, check and update your Name, Surname, Student Number information from the "Account Details" menu on the left. You can also change your password from this area.

|                   | My accou                                                          | nt         |                                 |
|-------------------|-------------------------------------------------------------------|------------|---------------------------------|
|                   | Home $ ightarrow$ My accou                                        | nt         |                                 |
|                   |                                                                   |            |                                 |
| E→ Dashboard      | Hello eltpublications10@gmail.co                                  |            |                                 |
| U My Courses      | From your account dashboard you addresses, and edit your password |            | anage your snipping and billing |
| Orders            |                                                                   |            |                                 |
| ✿ Account details | <b>2</b> 3                                                        |            | <b>tit</b>                      |
| 🕒 Log out         | Dashboard                                                         | My Courses | Orders                          |
|                   | B                                                                 | *          | <b>.</b>                        |
|                   | Downloads                                                         | Addresses  | Account details                 |
|                   |                                                                   |            |                                 |

10. After updating your information, click the save button.

| 🕒 Dashboard     | First name *                                                                                          |
|-----------------|----------------------------------------------------------------------------------------------------|
| My Courses      | ELT                                                                                                   |
| 🔊 Orders        | Display name *                                                                                        |
| Account details | ELT Publications Support                                                                              |
| E→ Log out      | This will be how your name will be displayed in the account section and in reviews<br>Email address * |
|                 | eltpublications10@gmail.com                                                                           |
|                 | Password change                                                                                       |
|                 | Current password (leave blank to leave unchanged)                                                     |
|                 |                                                                                                    |
|                 | New password (leave blank to leave unchanged)                                                         |
|                 |                                                                                                    |
|                 | Strong                                                                                                |
|                 | Confirm new password                                                                                  |
|                 | •••••                                                                                                 |
|                 | Additional Fields                                                                                     |
|                 | Student Number*                                                                                       |
|                 | 9E225534                                                                                              |
| _               | Save changes                                                                                          |

11. When you press the save button after making the updates, you will see the message "Account information has been changed successfully". You are ready to create an order.

| 🕒 Dashboard               | Account details changed successful           | ly. ×                                   |
|---------------------------|----------------------------------------------|-----------------------------------------|
| U My Courses              |                                              |                                         |
| • Orders                  | First name *                                 | Last name *                             |
| Account details           | ELT                                          | Publications                            |
| G→ Log out                | Display name *                               |                                         |
|                           | ELT Publications Support                     |                                         |
|                           | Thic will be how your name will be displayed | d in the account section and in reviews |
| 12. Click on the "Shop" m | enu to create an order.                      |                                         |
|                           | Home Courses About us Shop M                 | v Courses Login/Register Contact 🔿 A    |

| Home | Courses  | About us | Shop     | My Courses   | Login/Register | Contact | <b>∩</b> ≙ <sup>0</sup> ≹0,00 |
|------|----------|----------|----------|--------------|----------------|---------|-------------------------------|
|      |          |          | <u> </u> |              |                |         |                               |
| M    | y acc    | ount     |          | $\backslash$ |                |         |                               |
| H    | ome > My | account  |          |              |                |         |                               |

13. Select the level you want to purchase. If you don't know, you can get help from consultants.

## See Our Courses

Home > See Our Courses

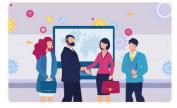

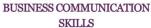

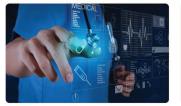

ESP FOR HEALTH SCIENCES

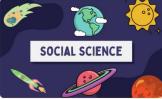

ESP FOR SOCIAL SCIENCES

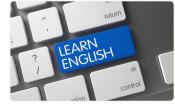

GENERAL ENGLISH

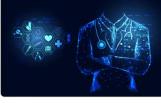

MEDICAL SCIENCES

14. You can continue shopping with the "Add to Cart" button, then proceed to the payment page, or go directly to the payment page by pressing the "Buy Now" button.

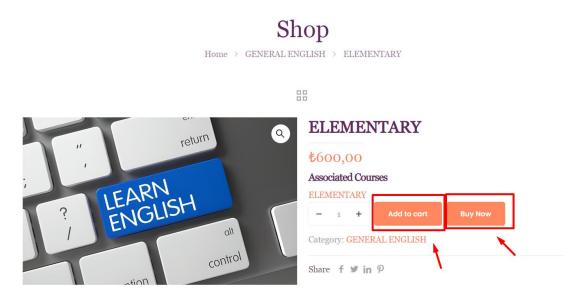

15. After clicking the "Buy Now" button, you can enter your coupon code, if you have one, or proceed to the payment page by pressing the "Proceed to Payment" button.

| PRODUCT PRICE QUANTITY    | SUBTOTAL    | Car      | t totals       |
|---------------------------|-------------|----------|----------------|
| ELEMENTARY \$600,00 - 1 + | ŧ600,00 ×   | Subtotal | ₹600,00        |
|                           |             | Total    | <b>₺600,00</b> |
| COUPON CODE Apply coupon  | Update cart | Proceed  | to checkout    |
|                           |             | Continu  | ie shopping    |
|                           |             |          |                |

16. After filling in the required fields and checking your information on the payment page, you can proceed to the payment stage by clicking the "Pay by Credit/Debit Card" button.

| Have a coupon? Click he                                  | re to enter your code ∽       |                      |
|----------------------------------------------------------|-------------------------------|----------------------|
|                                                          |                               |                      |
| Billing details                                          | Your ord                      | er                   |
| First name *     Last name *       ELT     Publications  | Product                       | Subtotal             |
| Your University (optional)                               | ELEMENTARY ×1                 | ŧ600,00              |
| Phone *                                                  | Subtotal                      | ₹600,00              |
|                                                          | Total                         | <b>₺600,00</b>       |
| Email address *                                          |                               | 0                    |
| eltpublications10@gmail.com Additional information       | Pay with Bank/Debit Card .    |                      |
| Order notes (optional)                                   | □ I have read and agree to th | ne website terms and |
| Notes about your order, e.g. special notes for delivery. | conditions                    | *                    |
|                                                          | Pay with Credit/Bo            | ank Card             |
|                                                          | Return to c                   | art                  |
| Student Number*                                          |                               |                      |
| 9E225534                                                 |                               |                      |

## 17. On the credit card payment page, click the "Pay by Debit/Credit Card" button.

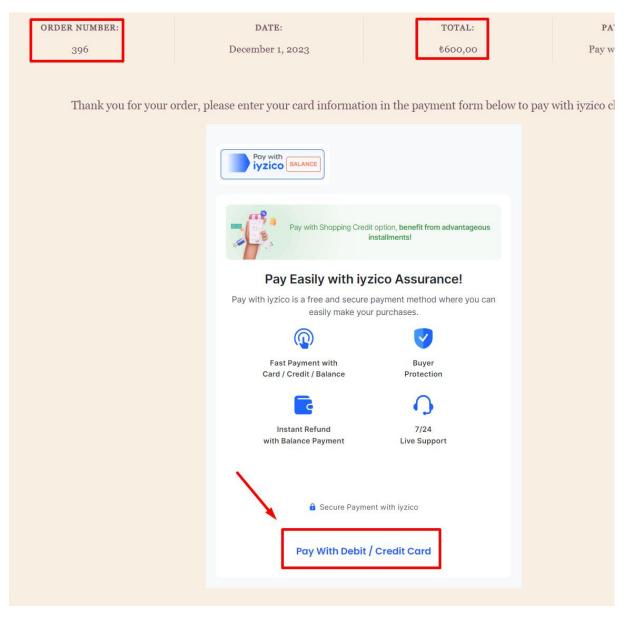

- 18. Write your name, surname, card number, expiration date and security number in your card information and press the "Pay" button.
- 19. Don't forget to check that your credit card is open for online shopping and that your balance is sufficient.

Thank you for your order, please enter your card information in the payment form below to pay with iyzico checkout.

| Credit Card                                                                                                    |
|----------------------------------------------------------------------------------------------------|
| Pay with iyzico                                                                                                    |
| Pay with Shopping Credit option, <b>benefit from advantageous</b> installments!                                            |
| Card Holder Name                                                                                                    |
| Card Number                                                                                                    |
| You will see the installment options after you enter your card<br>number.                                                  |
| 3D Secure                                                                                                    |
| PAY 600.00 TL I have read and agree to the Information Notice Regarding Data Processing                                    |
| advantage CIDVESS bank/Kart @bonus CARDFINANS <i>สตมีสามสา</i><br>ริกษณ์: เชื่อมูม work.c<br>Show All Installments Options |
|                                                                                                    |

20. If your payment has been made successfully, you can click on the "Order" menu from the My Account menu and see its status.

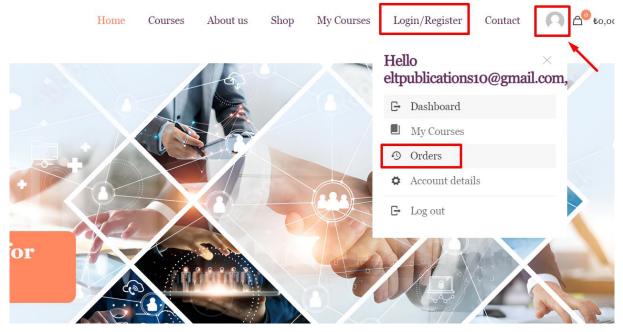

21. If your order status appears as "Completed", your order has been created without any problems. You can view your book by clicking on the "My Lessons" menu.

| <b>⊡</b> Dashboard | Order | Date             | Status    | Total              | Actions |
|--------------------|-------|------------------|-----------|--------------------|---------|
| My Courses         |       |                  |           |                    |         |
| Orders             | #396  | December 1, 2023 | Completed | ŧ600,00 for 1 item | View 🗿  |
| Account details    |       |                  | 1         |                    |         |
| 🕒 Log out          |       |                  |           |                    |         |

22. You can start using the book you purchased by pressing the "Start" button.

|                                                      | My Courses                                          |
|------------------------------------------------------|-----------------------------------------------------|
| My Courses                                           | Home > My Courses                                   |
|                                                      |                                                     |
| GENERAL ENGLISH ELEMENTARY Not with clothed          |                                                     |
| Start<br>Start<br>AcademyNeeds Categories - Home Das | hboard My courses Reports & Analytics Edwiser Forms |
| ×<br>Course Menu                                     |                                                     |
| Introduction ^                                       |                                                     |
| Announcements                                        |                                                     |
| STARTER ^                                            | GENERAL ENGLISH                                     |
| PART 1<br>PART 2                                     | ELEMENTARY                                          |
| PART 3<br>PART 4                                     | 습 습 습 습 습 o (o Reviews) Fulya Sumer, Müge Eser +    |
| UNIT 1 WELCOME TO UNIV ^                             | ourse Participants Grades Competencies              |
| MYUNIVERSITY                                         | ntroduction                                         |
| LISTENING-A DAY AT UNIVERSITY GRAMMAR-TO BE C        | ourse information                                   |
| READING-TO MY NEW PENFRIEND 1                        | Forum, 44 Quizzes.                                  |